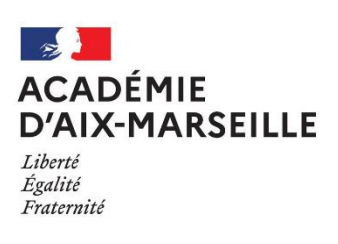

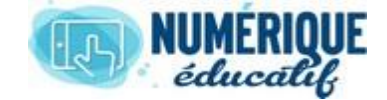

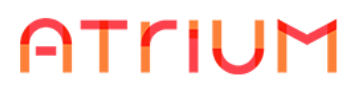

# MESSAGERIE

Atrium Version V1.22.4

# ORGANISER SA MESSAGERIE EN DOSSIERS ET SOUS-DOSSIERS

Il est possible, dans la messagerie d'Atrium, d'organiser les messages reçus en dossiers et sousdossiers.

# 1. CRÉER UN DOSSIER ET Y DEPLACER DES MESSAGES

## **1.1. Créer un dossier**

Dans la messagerie, cliquez sur « Ajouter un répertoire »

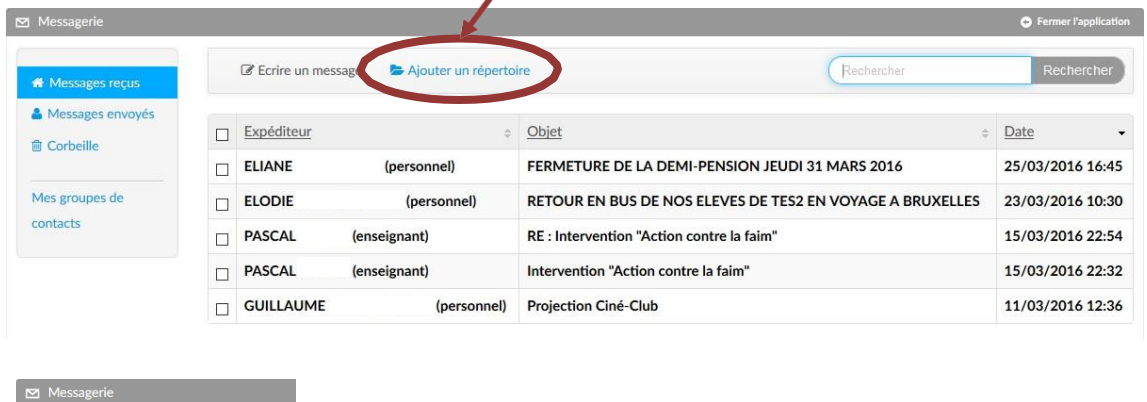

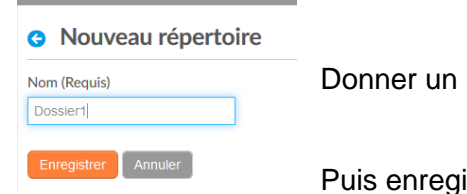

Donner un nom au nouveau dossier (ou répertoire),

Puis enregistrer.

Un message confirmant la création du dossier apparaît et une nouvelle arborescence est visible.

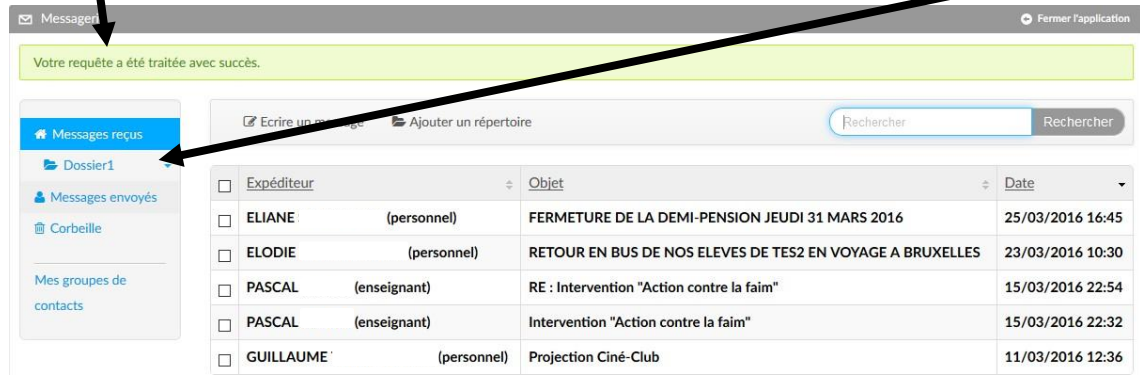

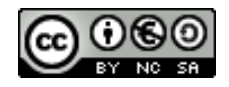

### **1.2. Déplacer les messages dans le nouveau dossier**

Sélectionner les messages à déplacer. Dans la barre de menus, la fonctionnalité « déplacer vers » apparaît. Votre requête a été traitée avec succès  $\overline{a}$ crire un message

Recherch Aiouter un répertoire © Déplacer vers fili Supprimer Messages recus **Cliquer** Date  $Ob$ Messages envoyés sur FE Autre 25/03/2016 16:45 (personnel) AN JEUDI 31 MARS 2016 « Autre » RETOUR EN BUS DE NOS ELEVES DE TES2 EN VOYAGE A BRUXELL (personnel) RE : Intervention "Action contre la faim" 15/03/2016 22:54

contacts **ASCAL MOTTE (enseignant)**  $\boxdot$  PASCAL MOTTE (enseignant) Intervention "Action contre la faim" 15/03/2016 22:32  $\Box$  GUILLAUME 11/03/2016 12:36 (personnel) Projection Ciné-Club **O** Déplacer les messages 3 messages prêts à être déplacés. RE: Intervention "Action contre la faim" - 15/03/16 Intervention "Action contre la faim" - 15/03/16 Dans la fenêtre qui apparaît, cliquer sur « sélectionner » Projection Ciné-Club - 11/03/16 Nouveau répertoire Messages reçus Cliquer sur « choisir » en face du dossier (répertoire) où l'on désire  $\text{ncer}$  Annuler déplacer les messages. Sélectionner Répertoir **Messages reçus** Répertoire **Dossier1** Messagerie **O** Déplacer les messages 3 messages prêts à être déplacés. RE: Intervention "Action contre la faim" - 15/03/16 Intervention "Action contre la faim" - 15/03/16 Projection Ciné-Club - 11/03/16 Nouveau répertoire Sélectionner Dossier1 Vérifier puis cliquer sur « déplacer ».

Un message confirmant le déplacement apparaît. Ne reste que les messages non déplacés.

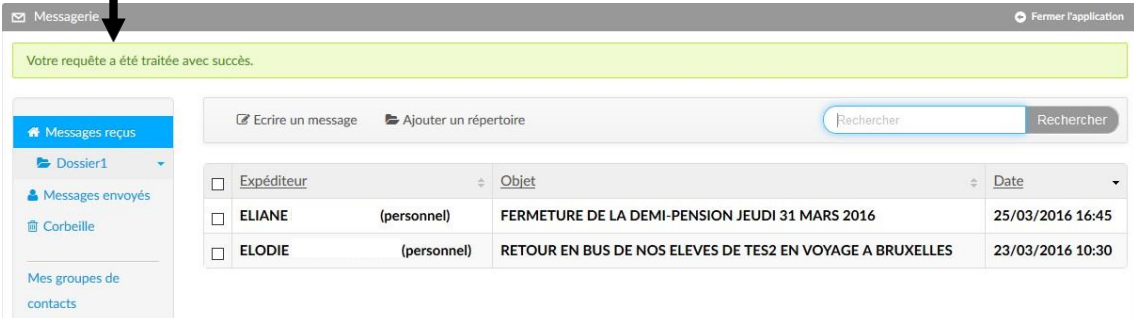

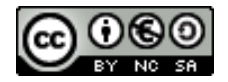

**W** Messages red Messages envoyé

Mes groupes de

**俞 Corbeille** 

 $\Box$ 

 $\Box$ 

 $\Box$ 

péditeur

LIANE:

**ELODIE** 

# 2. CRÉER UN SOUS-DOSSIER ET Y DEPLACER DES **MESSAGES**

### **2.1. Créer un sous-dossier**

Pour créer un sous-dossier, il faut tout d'abord se positionner dans un dossier en cliquantdessus.

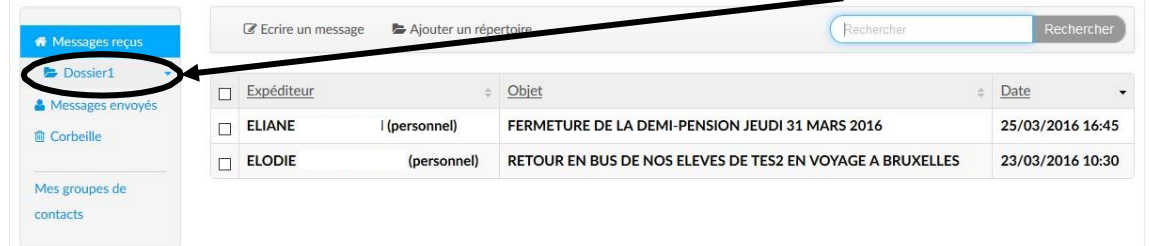

#### Puis cliquer sur « Ajouter un répertoire »

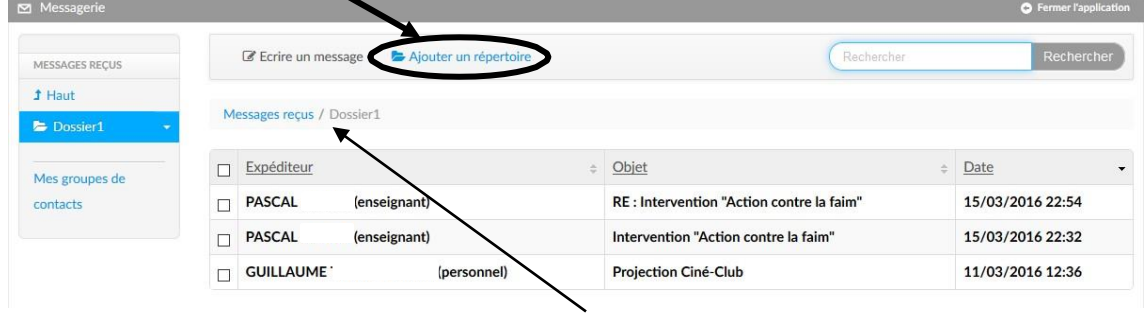

On peut vérifier où on se situe grâce au « fil d'Ariane ».

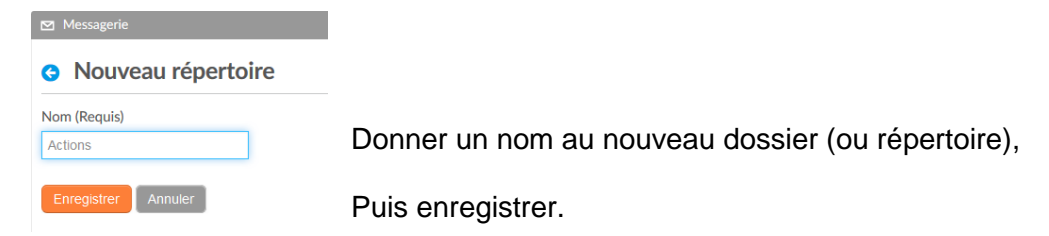

### Un message confirmant la création du dossier apparaît et une nouvelle arborescence est visible.

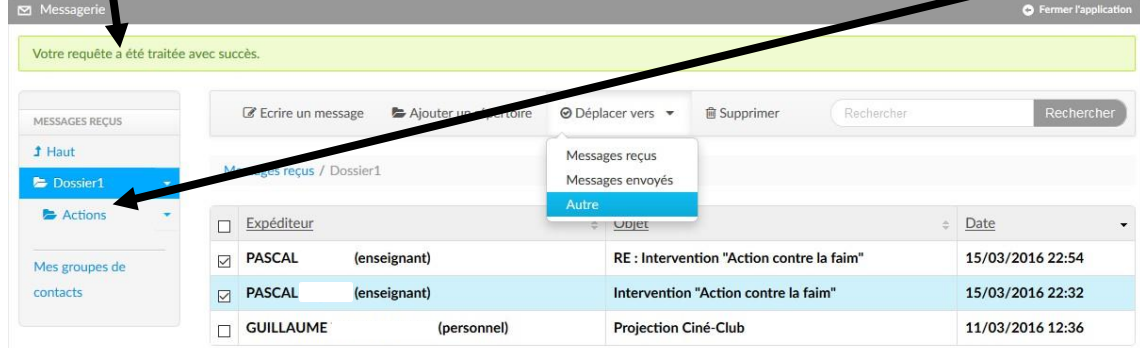

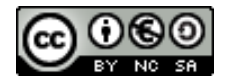

### **2.2. Déplacer les messages dans le nouveau sous-dossier**

apparaît. Votre requête a été traitée av  $\overline{a}$ **⊙** Déplacer vers **麻 Supprimer** crire un message Ajouter un répertoire MESSAGES RECUS  $f$  Haut Messages recus s reçus / Dossier1 M Dossier1 Messages envoyé: **Cliquer** Actions  $\Box$ xpéditeur Date UDJEL sur PASCAL MOTTE (enseignant) RE : Intervention "Action contre la faim" 15/03/2016 22:54 Q Mes groupes de « Autre PASCAL MOTTE (enseignant) 15/03/2016 22:32 contacts Intervention "Action contre la faim"  $\overline{R}$ » GUILLAUME 11/03/2016 12:36 (personnel) Projection Ciné-Club **O** Déplacer les messages 2 messages prêts à être déplacés. Dans la fenêtre qui apparaît, cliquer sur « sélectionner » RE: Intervention "Action contre la faim" - 15/03/16 Intervention "Action contre la faim" - 15/03/16 Nouveau répertoire Puis cliquer sur le dossier où se trouve le sous-dossier désiré. Dossier1 Sélectionner Répertoire Déplacer Annuler Messages reçus Choisir ce répertoire

Sélectionner les messages à déplacer. Dans la barre de menus, la fonctionnalité « déplacer vers »

#### La liste des sous-dossiers disponibles s'affiche.

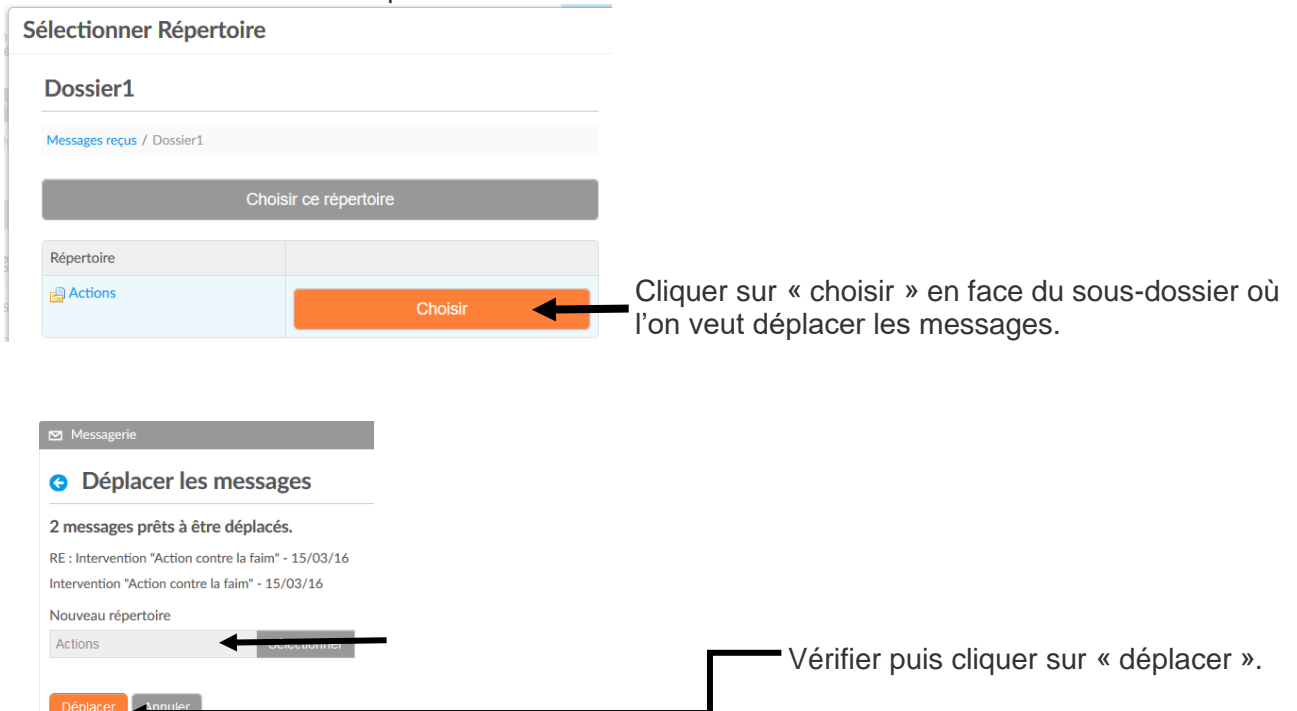

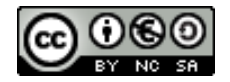

Un message confirmant le déplacement apparaît. Ne reste que les messages non déplacés.

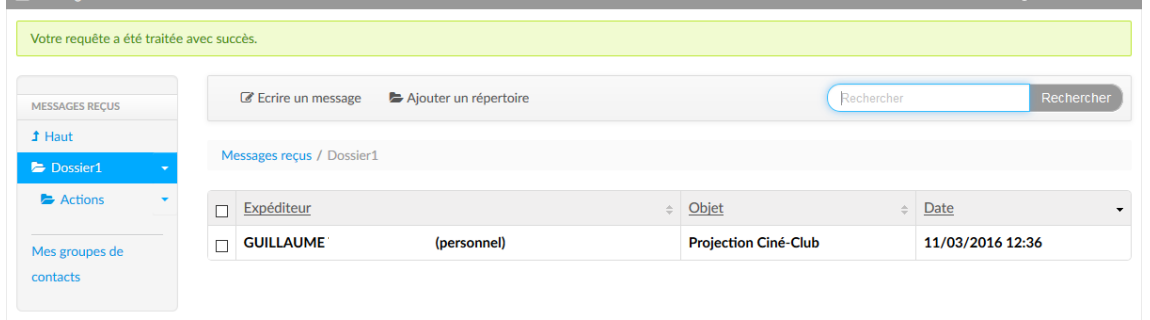

# 3. RETROUVER LES MESSAGES DEPLACES.

Lorsque l'on ouvre la messagerie, on ne trouve que les messages non déplacés ou nouvellement reçus. Pour retrouver ceux qui ont été déplacés, cliquer, dans l'arborescence, sur le répertoire où ils ont été rangés.

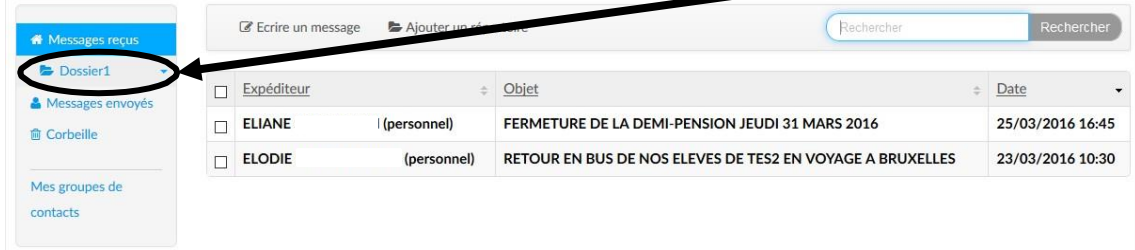

#### Puis, sur le sous-dossier

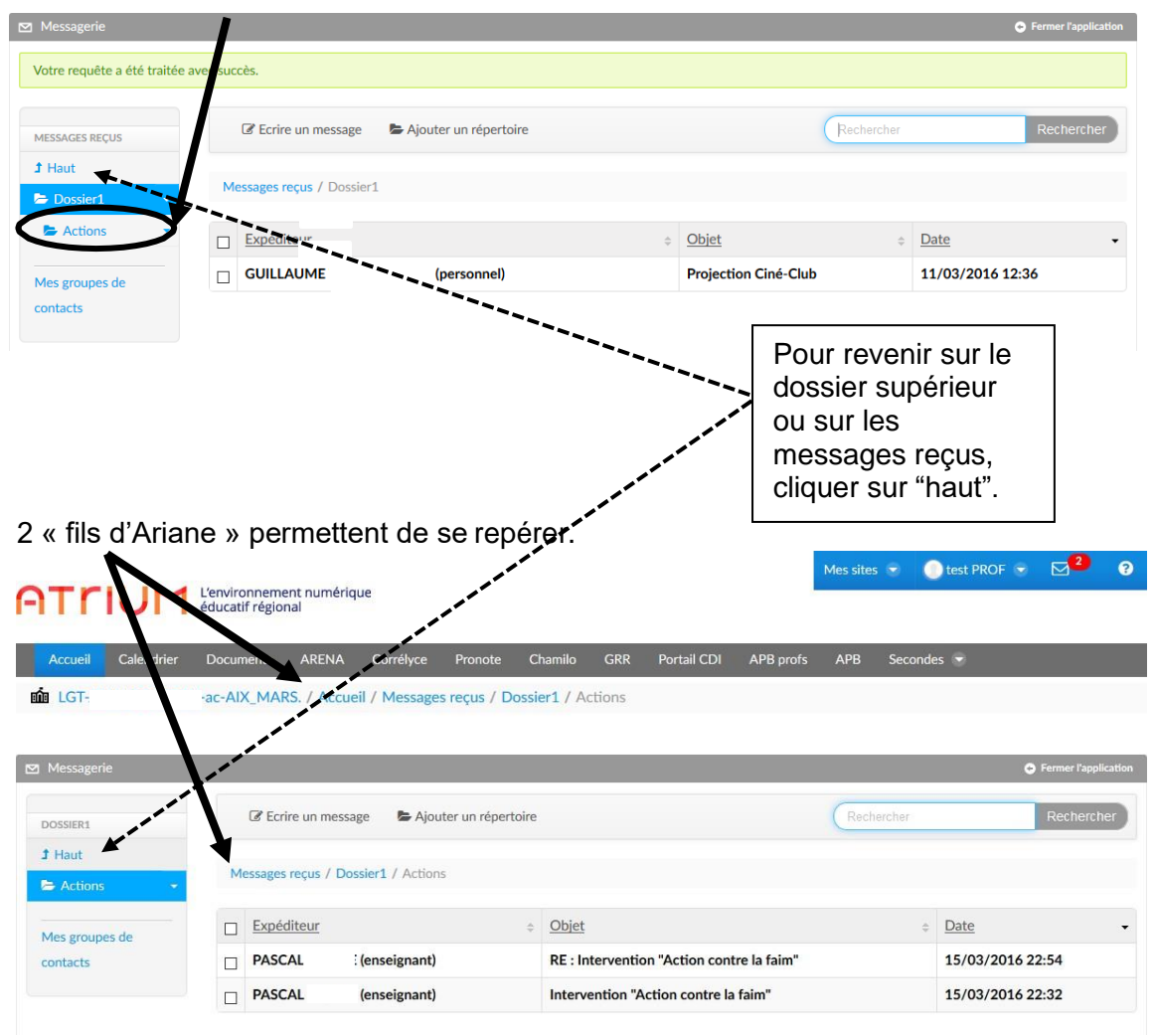

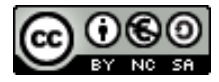